## **「画面共有サポート」 サービス接続手順**

### ①南日本銀行ホームページ上にある「画面共有サポート」のバナーをクリックして下さい。

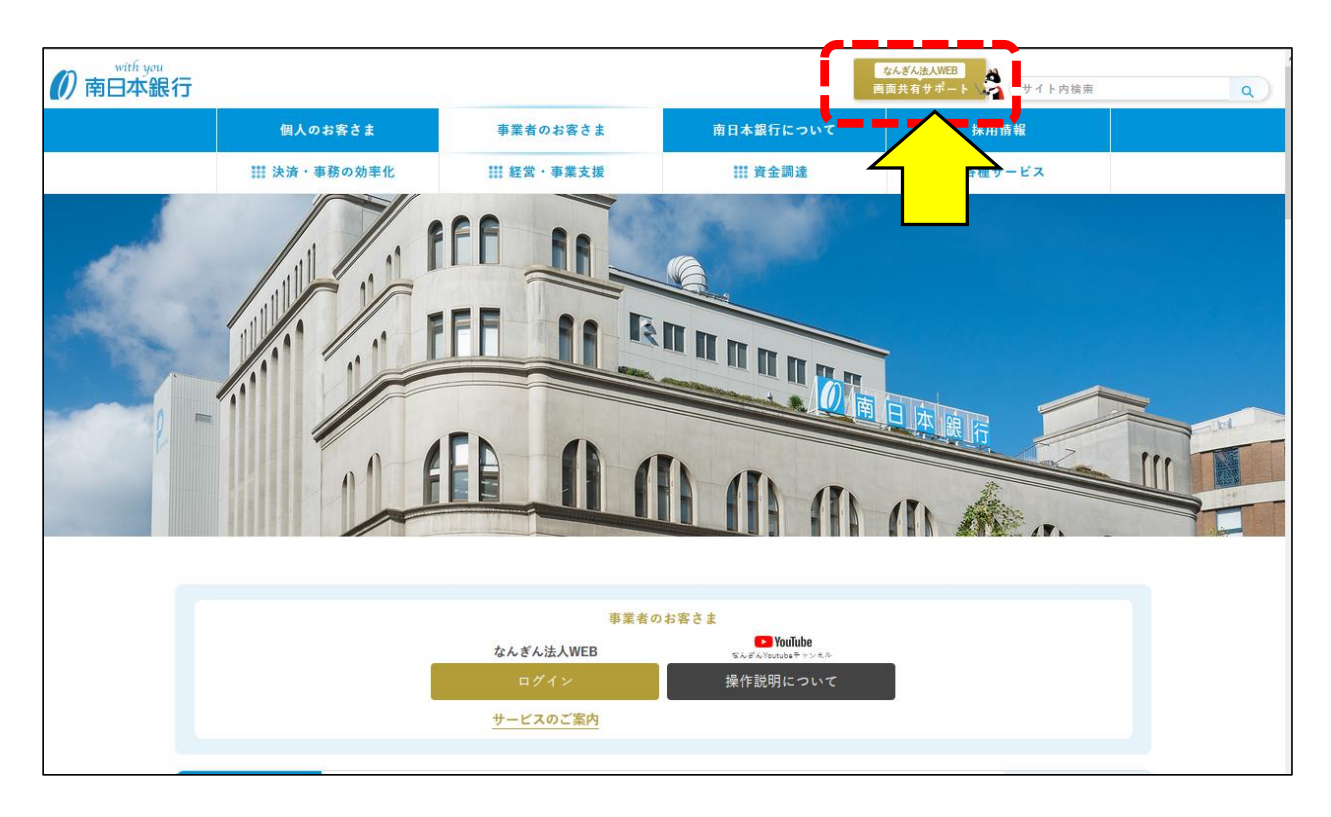

#### ②「画面共有サポート」のページに遷移しますので、2.ご利用にあたっての留意事項をご確認下さい。 尚、ご利用前にフリーダイヤル「0120-273-373」まで、お知らせ下さい。

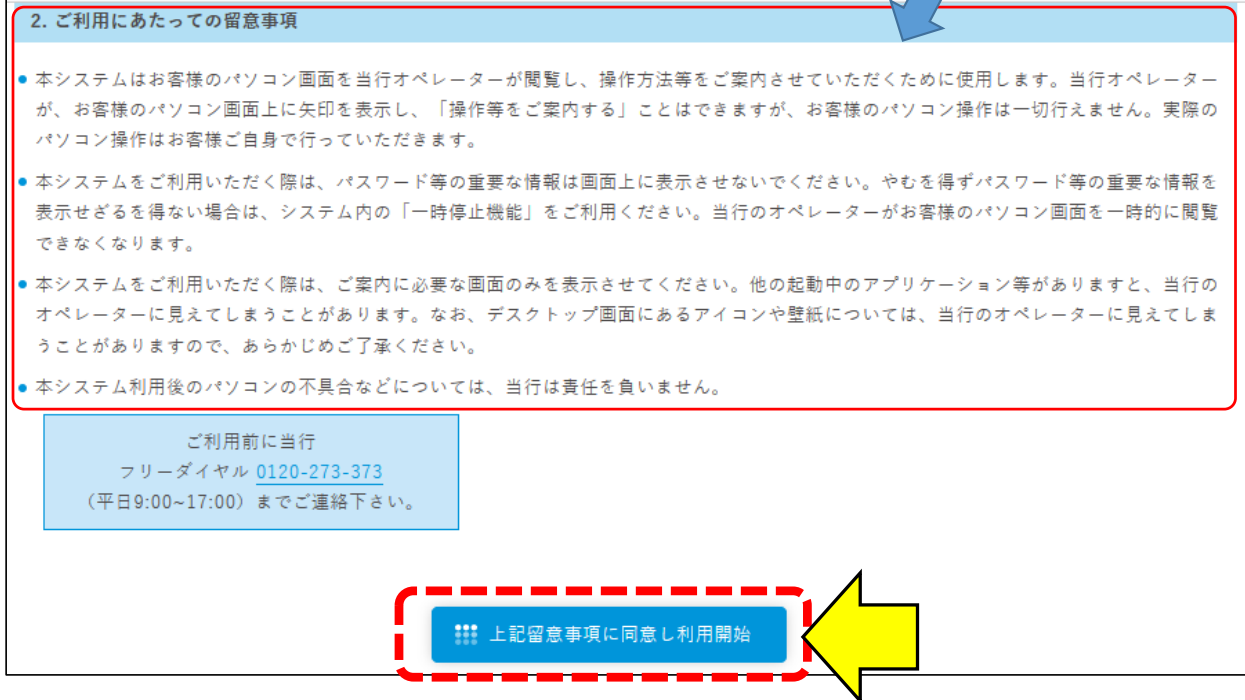

③同意されましたら、「上記留意事項に同意し利用開始」ボタンをクリックします。

### ④画面が切り替わりますので「リモート接続開始」ボタンをクリックして下さい。 当行オペレーターがご案内しますので、必ずフリーダイヤルへご連絡願います。

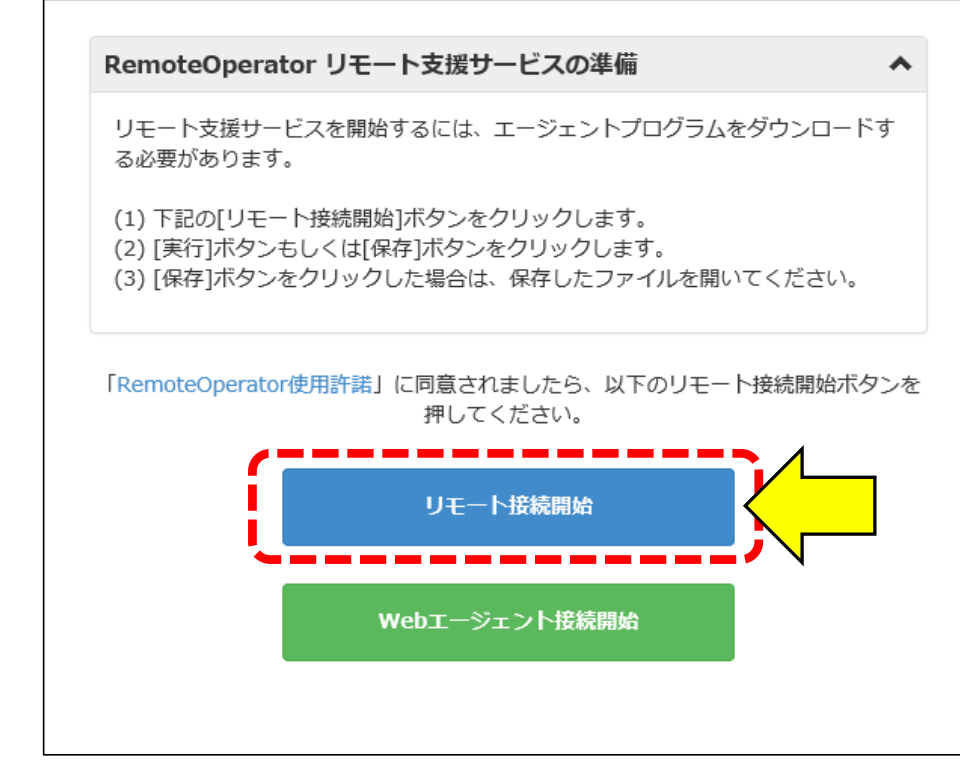

注)<u>スマートフォンからご利用の場合、アプリのダウンロードが必要</u>となりますので 「スマートフォン編」の手順をご覧下さい。

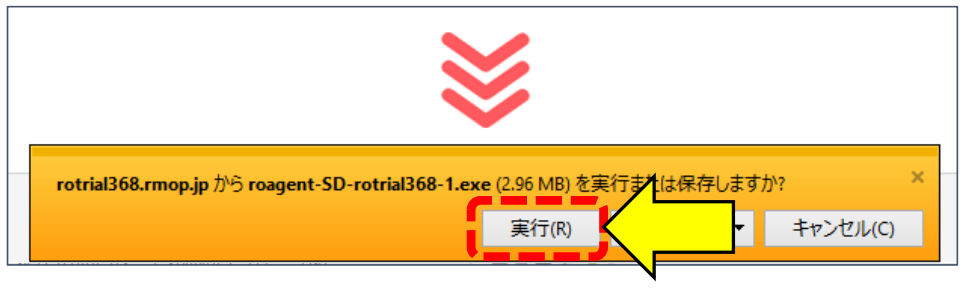

⑤実行確認画面では「実行」をクリックして下さい。

⑥ファイルのダウンロード後に「接続開始」画面が表示されます。

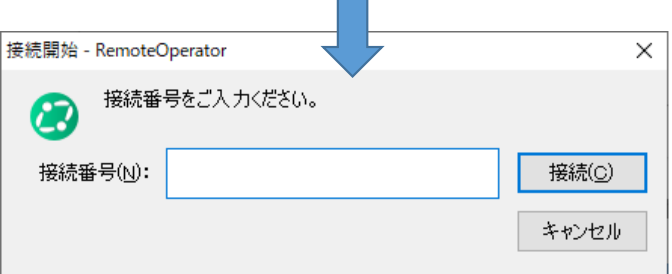

⑦当行オペレーターへ「接続開始画面が表示された」ことをお伝え下さい。

# ⑧当行オペレータへより「6桁の接続番号」をお伝えします。 「6桁の接続番号」の入力後に「接続」ボタンをクリックして下さい。 (例では951979)

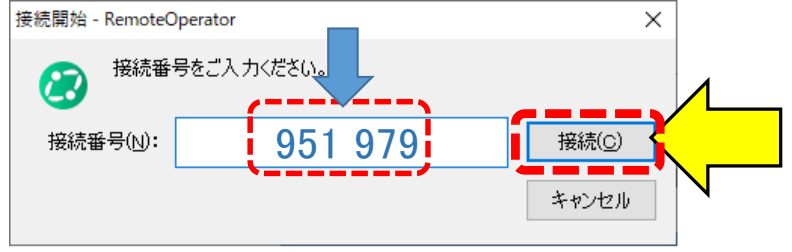

## ⑨画面共有が開始されますと、お客様のPC画面右下に「画面共有情報」が表示されます。

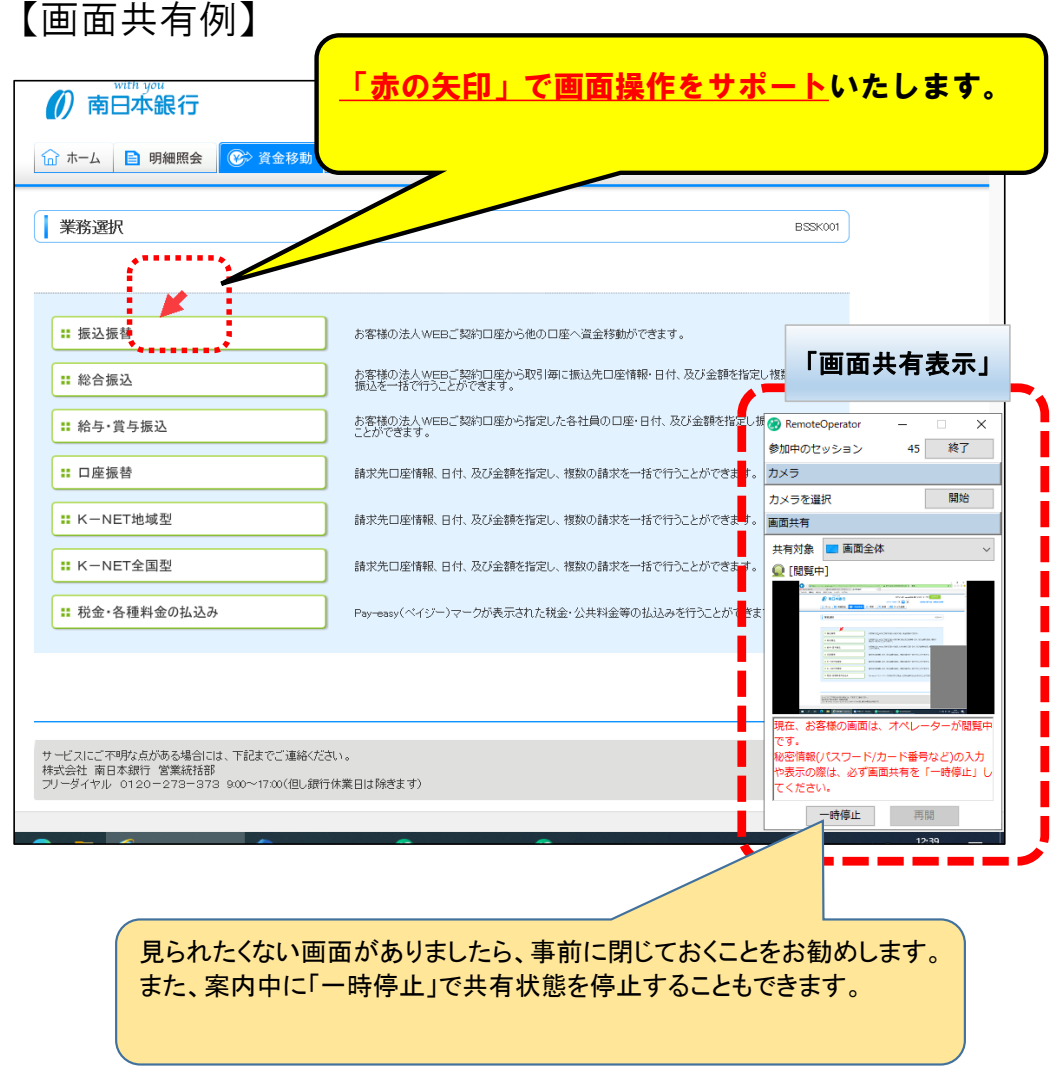

#### ⑩案内が不要となりましたら、その旨を当行オペレータへお伝えください。 <u>画面共有サービスを終了</u>いたします。

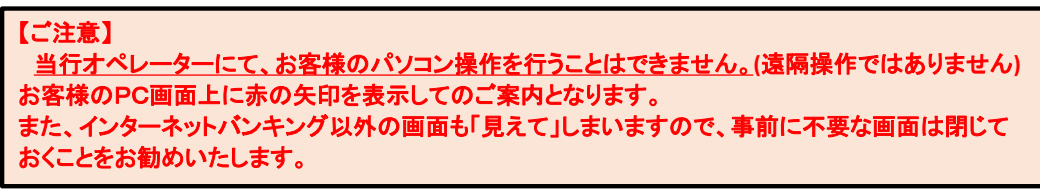